## Samsung SSD Data Migration v.3.1

Введение и руководство по установке

Introduzione e Guida all'installazione

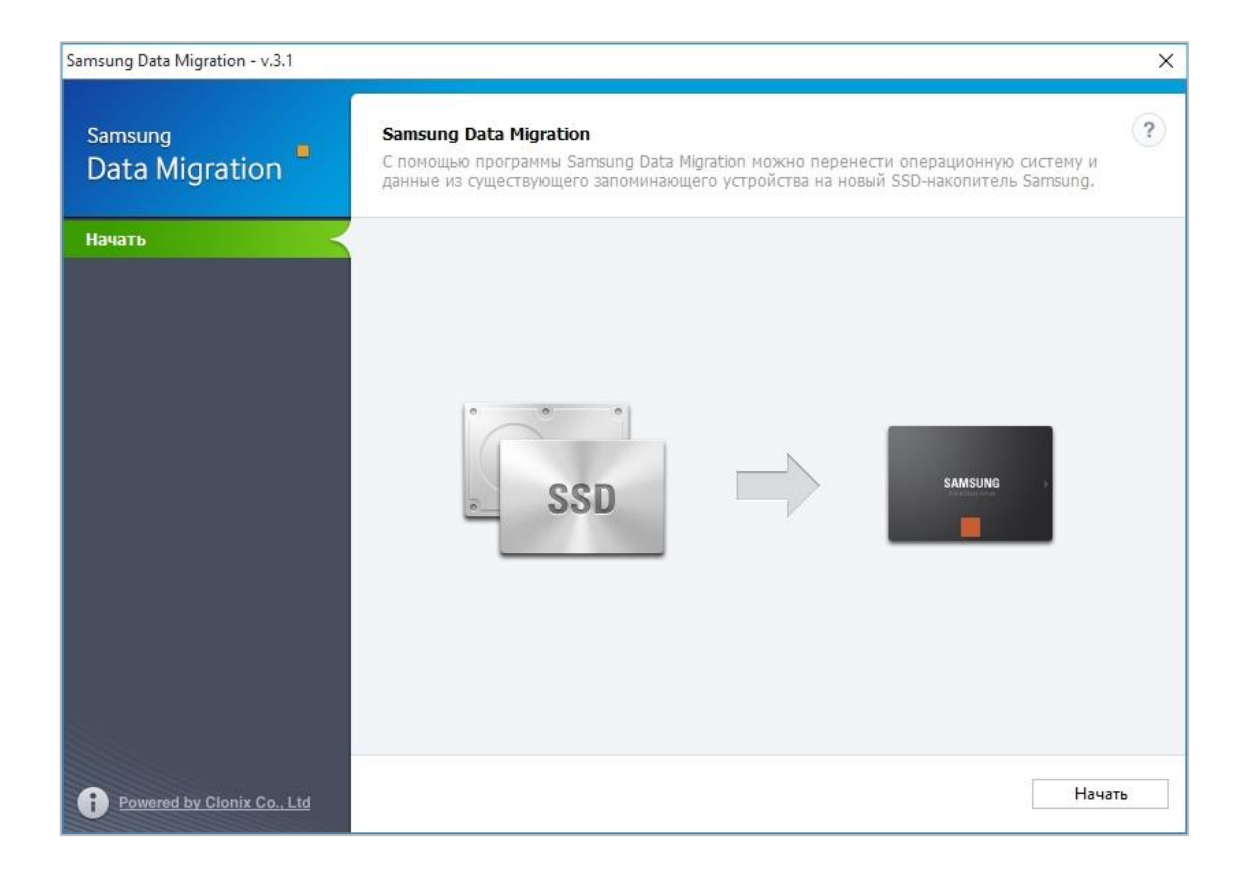

## Юридическое **заявление**

КОМПАНИЯ SAMSUNG ELECTRONICS ОСТАВЛЯЕТ ЗА СОБОЙ ПРАВО ИЗМЕНЯТЬ ИЗДЕЛИЯ, ИНФОРМАЦИЮ И ТЕХНИЧЕСКИЕХАРАКТЕРИСТИКИ БЕЗ ПРЕДВАРИТЕЛЬНОГО УВЕДОМЛЕНИЯ. Сведения об изделиях и технические характеристики, упомянутые в этом документе, предоставляются исключительно для справочных целей. Вся информация в этом документе предоставляется на условиях «КАК ЕСТЬ» без каких-либо гарантий. Этот документ и вся информация в этом документе являются собственностью компании Samsung Electronics. Не предоставляются никакие лицензии на патенты, авторские права, промышленные образцы, товарные знаки и другие права интеллектуальной собственности ни в рамках этого документа, ни косвенно, ни в силу конклюдентных действий правообладателя, ни каким-либо иным образом. Изделия Samsung не предназначены для использования в аппаратах жизнеобеспечения, реанимационном, медицинском, аварийно-спасательном оборудовании и в других подобных сферах применения, где отказ изделия может привести к смерти либо физической или психологической травме, в военной или оборонной сфере, а также для государственных закупок, на которые могут распространяться особые условия или положения. Обновления и дополнительную информацию об изделиях Samsung можно получить в ближайшем отделении компании Samsung.

## **Copyright © 2018**

Авторские права на эти материалы принадлежат компании Samsung Electronics. Неавторизованное воспроизведение, использование или раскрытие этих материалов или какой-либо их части запрещено и является нарушением закона об авторских правах.

## **Товарные знаки и знаки обслуживания**

Логотип Samsung является товарным знаком компании Samsung Electronics. Все прочие названия компаний и изделий могут быть товарными знаками соответствующих компаний.

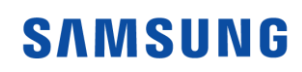

## **Введение**

С помощью программного обеспечения Samsung Data Migration можно быстро, просто и безопасно перенести все данные (включая текущую операционную систему, программы и пользовательские данные) из существующего запоминающего устройства (например, с жесткого диска (HDD)) на новый SSD-накопитель Samsung.

Программное обеспечение Samsung Data Migration разработано и распространяется исключительно для владельцев твердотельных накопителей Samsung (Solid State Drive, SSD).

## **Меры предосторожности**

1. При клонировании содержимого исходного диска (например, жесткого диска (HDD)) все данные, хранящиеся на конечном диске (Samsung SSD), будут удалены без возможности восстановления. Если на конечном диске есть данные, которые вы не хотели бы потерять, заранее создайте резервную копию этих данных.

※ Данное программное обеспечение не предназначено для резервного копирования данных.

2. Компания Samsung Electronics не несет ответственности за потерю данных на конечном диске, которая может произойти в процессе использования этого программного обеспечения, и предоставление услуг по восстановлению данных. Возможные сбои в ходе переноса данных никак не влияют на целостность данных, хранящихся на исходном диске.

## **Улучшения**

- 1. Поддержка новых моделей
- 2. Улучшения совместимости для клонирования

## **Требования к системе**

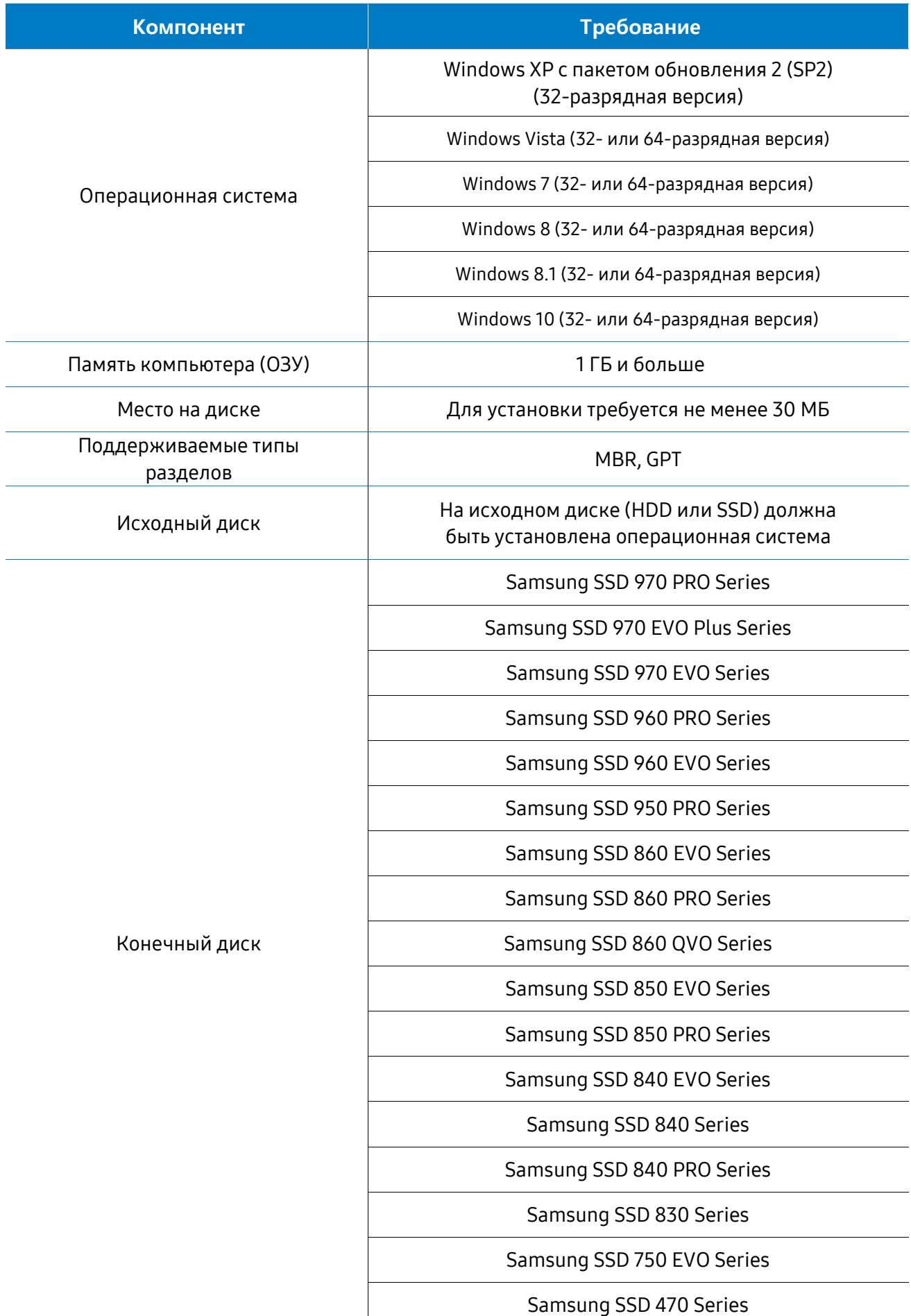

## **Ограничения**

- 1. Это программное обеспечение поддерживает только операционные системы Windows, указанные в руководстве пользователя.
- 2. Это программное обеспечение поддерживает только SSD-накопители Samsung, указанные в руководстве пользователя. OEM-устройства хранения, полученные от производителя компьютера или через другой канал, не поддерживаются.
- 3. Это программное обеспечение будет работать только в том случае, если на исходном диске установлена операционная система. Оно не будет работать на дисках, на которых нет операционной системы.
- 4. Если в системе два (2) диска или более (например, «C:», «D:» и «E:») и на диске «C:» установлена операционная система, будут клонированы только первые два диска. Раздел «Система», созданный во время установки Windows, будет автоматически реплицирован.
- 5. OEM-раздел восстановления, созданный производителем компьютера в качестве заводской настройки, клонирован не будет. Однако он будет клонирован автоматически, если компьютер произведен компанией Samsung и на нем установлена программа SRS (Samsung Recovery Solution) версии 5, 6 или 7. (Версии ниже SRS 5 не поддерживаются.)
- 6. После клонирования объем данных на исходном диске может на несколько гигабайт (ГБ) отличаться от объема данных на конечном диске — это нормально явление. Это программное обеспечение не копирует файлы, которые операционная система Windows создает автоматич ески для управления виртуальной памятью (файлы подкачки и файлы гибернации).
- 7. Это программное обеспечение не клонирует зашифрованные диски. Чтобы клонировать зашифрованный диск, необходимо сначала удалить пароль для этого диска.
- 8. Если драйверы материнской платы устарели, то во время клонирования это программное обеспечение может работать неправильно.
- 9. Если на компьютере установлено несколько операционных систем (например, на диске C установлена операционная система Windows 7, а на диске D — Windows 8), клонированный диск может работать неправильно.
- 10. Если исходный диск поврежден (например, на нем есть поврежденные секторы), клонированный диск может работать неправильно.
- 11. Прежде чем клонировать диск с помощью этого программного обеспечения, рекомендуется закрыть все другие программы и выделить достаточный объем памяти.
- 12. Если в системе установлена программа для мгновенного восстановления компьютера, это программное обеспечение может работать неправильно.
- 13. Если преобразовать исходный диск в динамический диск, программное обеспечение может работать неправильно.
- 14. Файлы в пользовательской папке «Библиотека» по умолчанию указываются на экране выбора файлов, которые необходимо исключить во время клонирования.
- 15. Чтобы исключить файлы, которые находятся не в папке «Библиотека», найдите их путем сканирования папок. Файлы в папках «Program Files», «Windows» и «Корзина» не сканируются.
- 16. Обратите внимание: если вы используете в качестве целевого диска твердотельный накопитель Samsung с поддержкой интерфейса NVMe, но при этом не установлен драйвер Samsung, предназначенный для этого интерфейса, это программное обеспечение, возможно, не будет правильно работать.

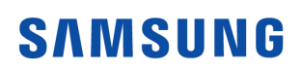

17. Если целевой диск подключен для клонирования к портативному диску (внешнему жесткому диску через USB-порт), программное обеспечение, возможно, не будет правильно работать из-за USB-адаптера (типа разъема — штырькового или гнездового).

## **Руководство пользователя**

**1. Обычный режим — если размер исходного диска меньше размера конечного диска**

#### ШАГ 1. Начало переноса данных

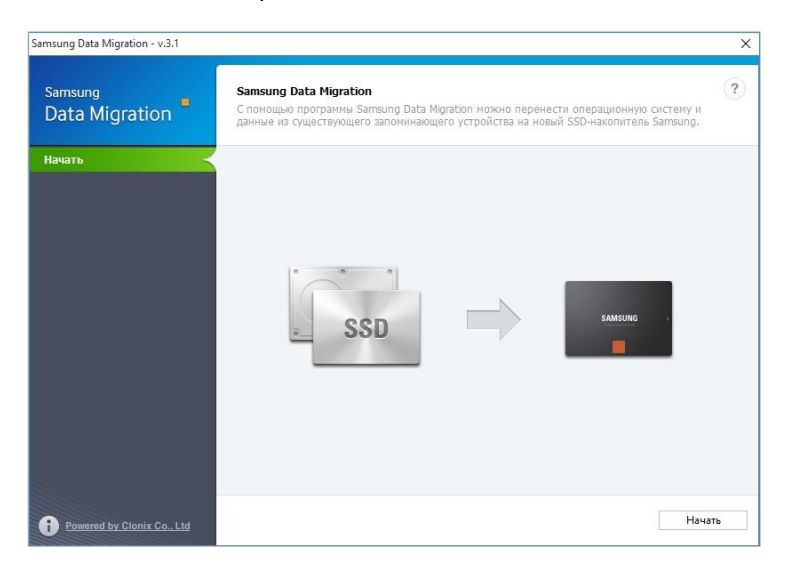

ШАГ 2. Подключение конечного диска

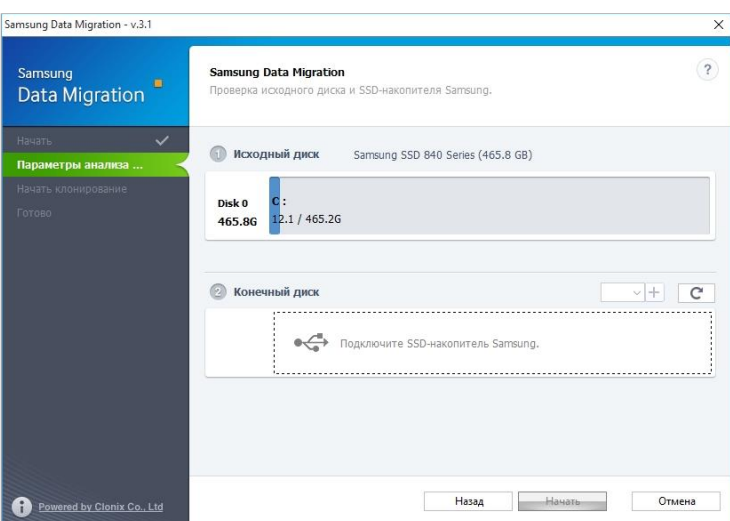

- ① Если конечный диск подключен, его состояние отображается на экране.
- ※ Может потребоваться отдельный переходник (соединитель) M.2 PCIe/USB для подключения SSD-накопителя NVMe.

#### ШАГ 3. Начало клонирования

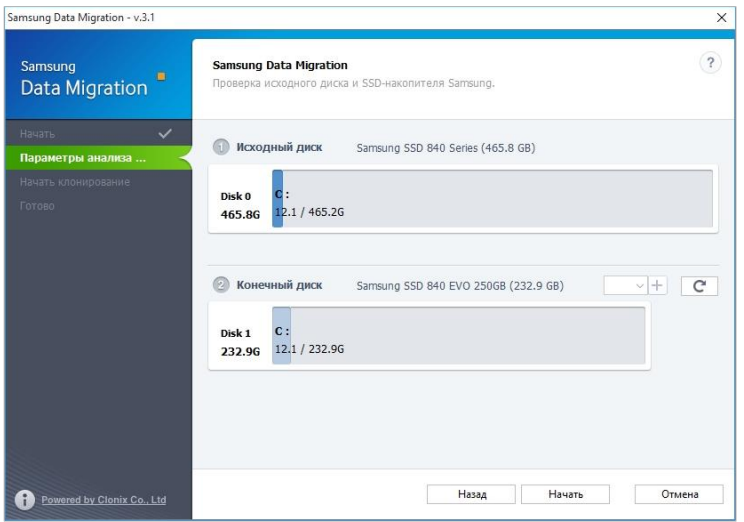

ШАГ 4. Выполнение клонирования

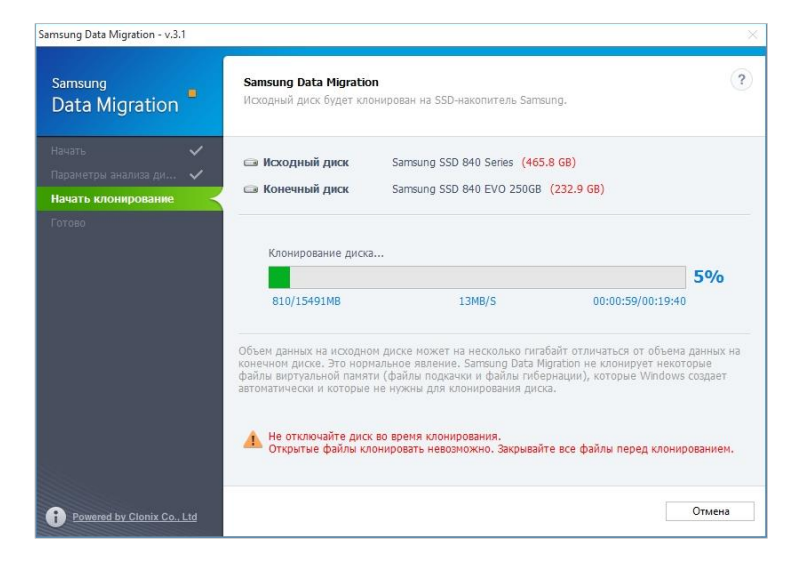

ШАГ 5. Клонирование завершено

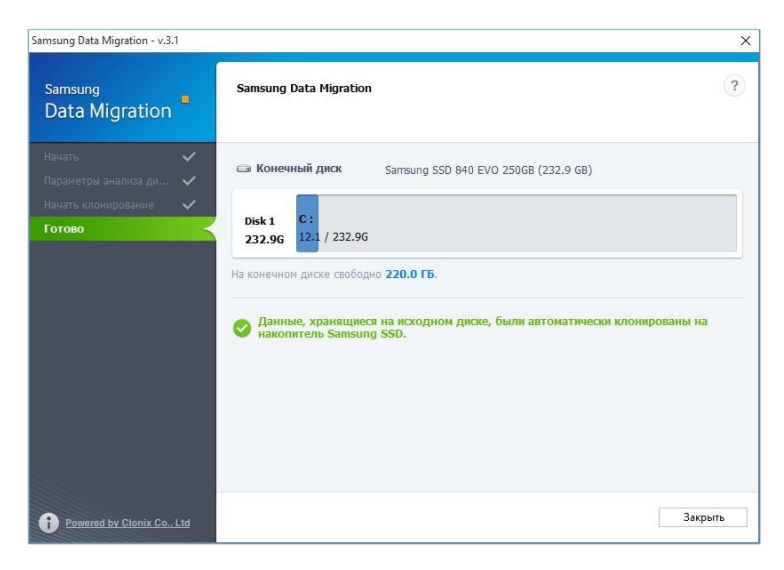

#### **2. Расширенное клонирование — если размер исходного диска больше размера конечного диска**

#### ШАГ 1. Начало переноса данных

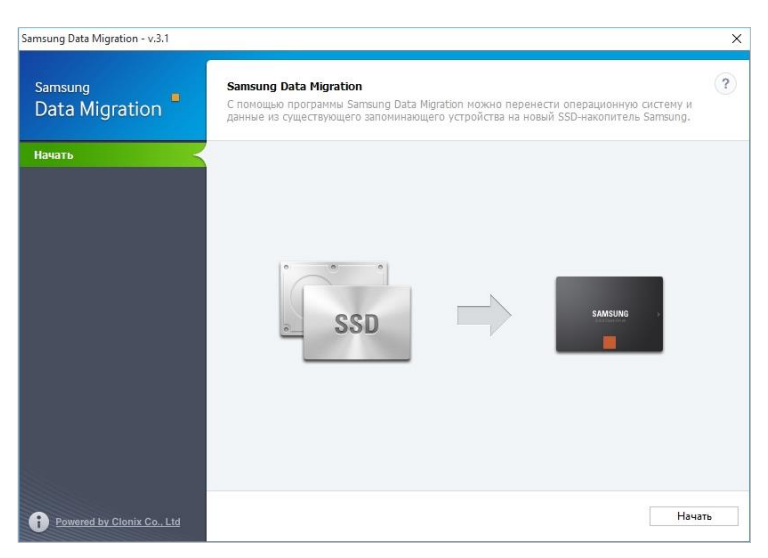

ШАГ 2. Подключение конечного диска

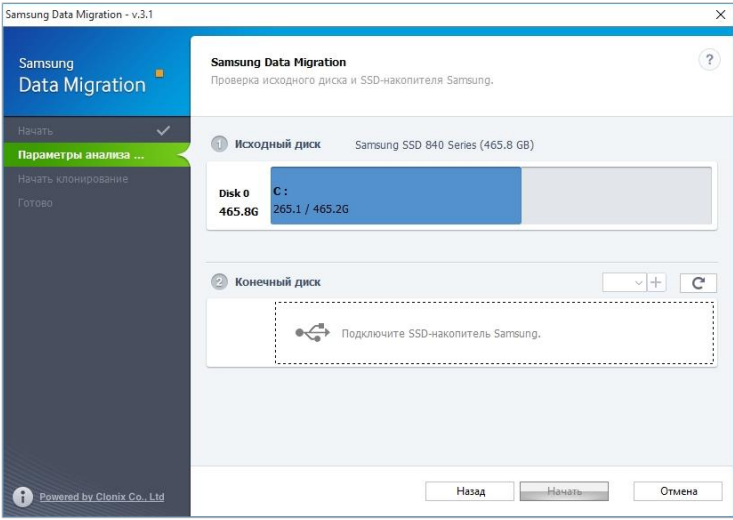

- ① Если конечный диск подключен, его состояние отображается на экране.
- ※ Может потребоваться отдельный переходник (соединитель) M.2 PCIe/USB для подключения SSD-накопителя NVMe.

ШАГ 3. На экране «Параметры анализа диска и клонирования» нажмите кнопку «Далее»

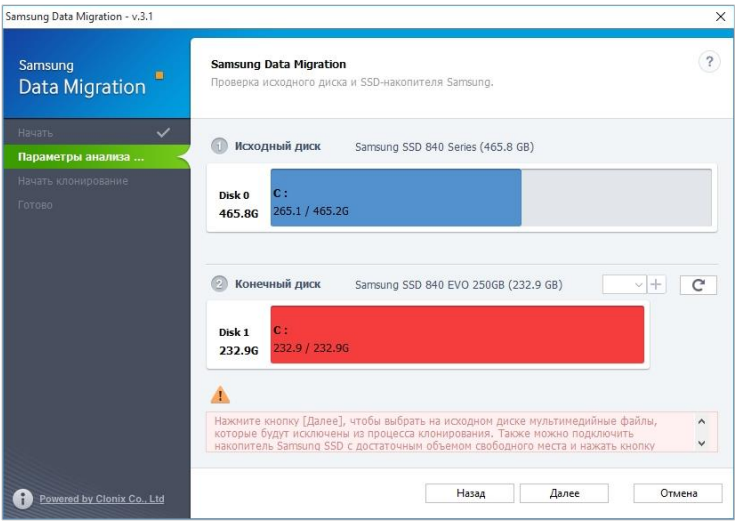

ШАГ 4. На экране «Сводная информация по анализу диска» нажмите кнопку «Далее»

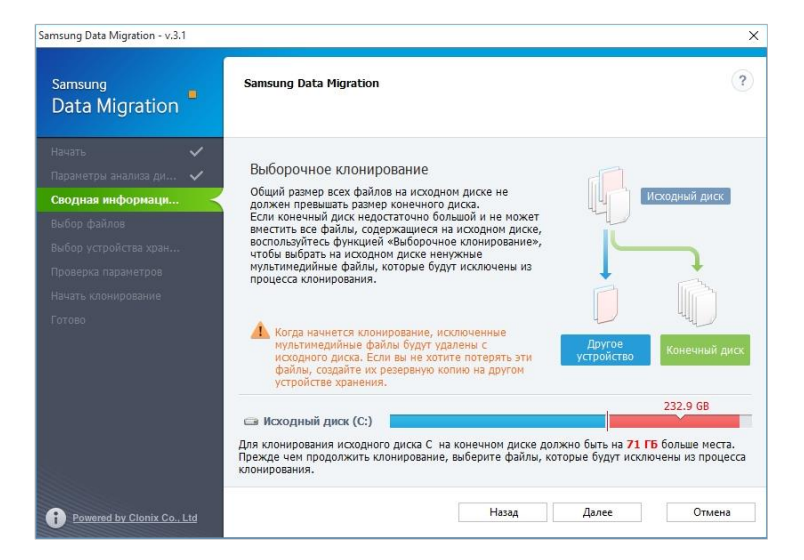

ШАГ 5. Поиск файлов, которые необходимо исключить из клонирования, в папке «Библиотека»

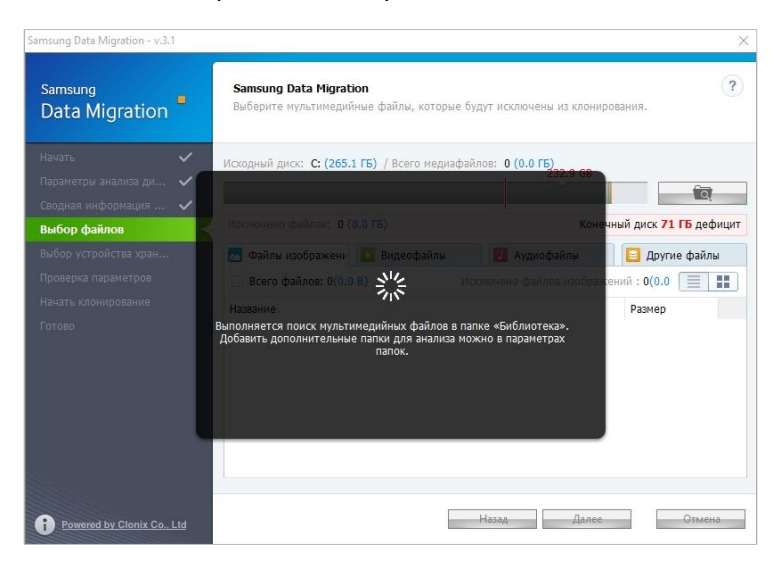

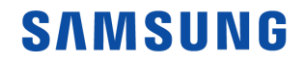

ШАГ 6. Если список файлов, которые необходимо исключить, будет показан, перейдите к шагу 10, Если список файлов, которые необходимо исключить, не будет показан, перейдите к шагу 7.

ШАГ 7. Нажмите кнопку «Обзор»

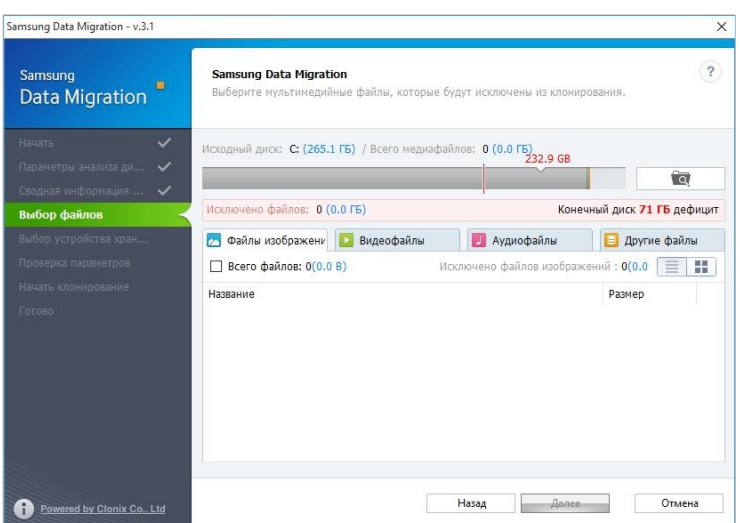

ШАГ 8. Выбор папки для поиска файлов, которые необходимо исключить из клонирования

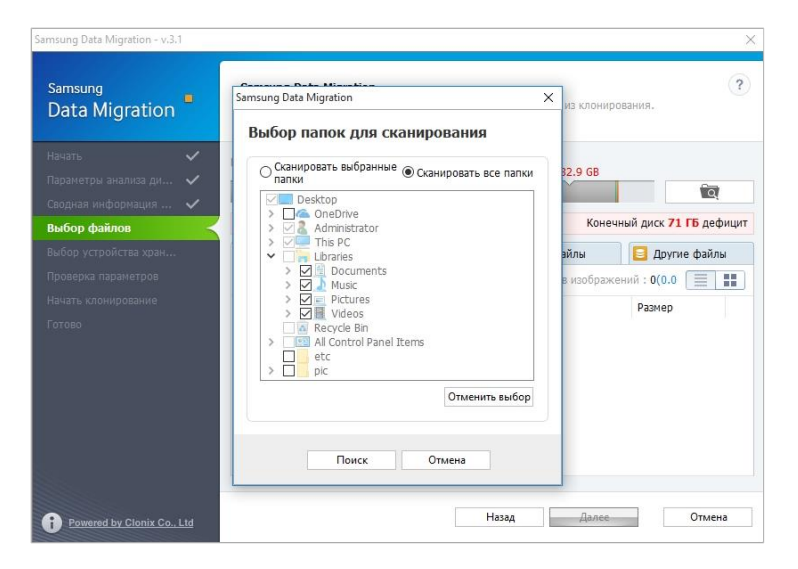

- ① Выберите «Сканировать выбранные папки» или «Сканировать все папки» и нажмите кнопку «Поиск».
	- Выбор папок для сканирования
		- ‐ Сканировать выбранные папки: сканирование только выбранных
		- ‐ папок Сканировать все папки: сканирование всех файлов на диске

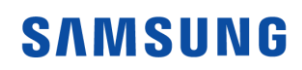

ШАГ 9. Поиск файлов, которые необходимо исключить из клонирования, по новому заданному пути

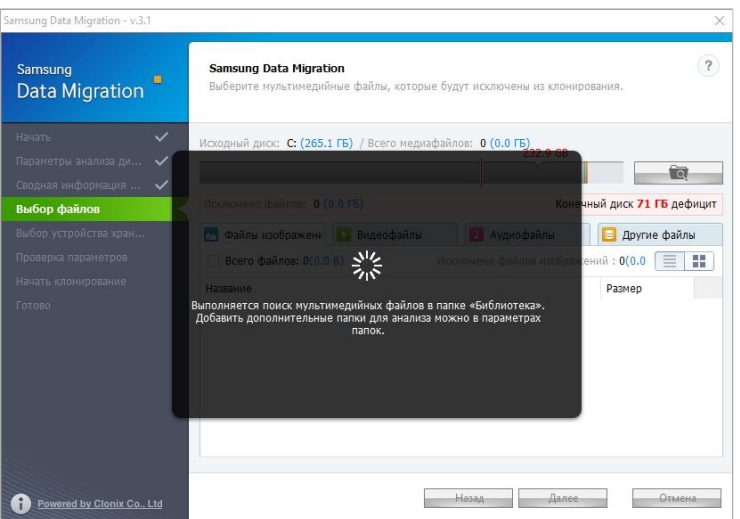

ШАГ 10. Выбор файлов, которые будут исключены из клонирования

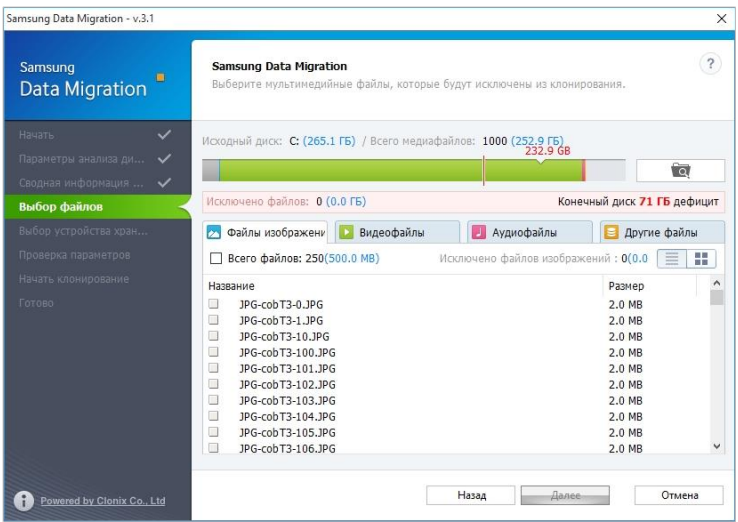

① Продолжайте выбирать файлы, которые необходимо исключить, пока текст под кнопкой «Обзор» не изменится на «Все готово к клонированию на конечный диск».

ШАГ 11. На экране выбора файлов, которые необходимо исключить, нажмите кнопку «Далее»

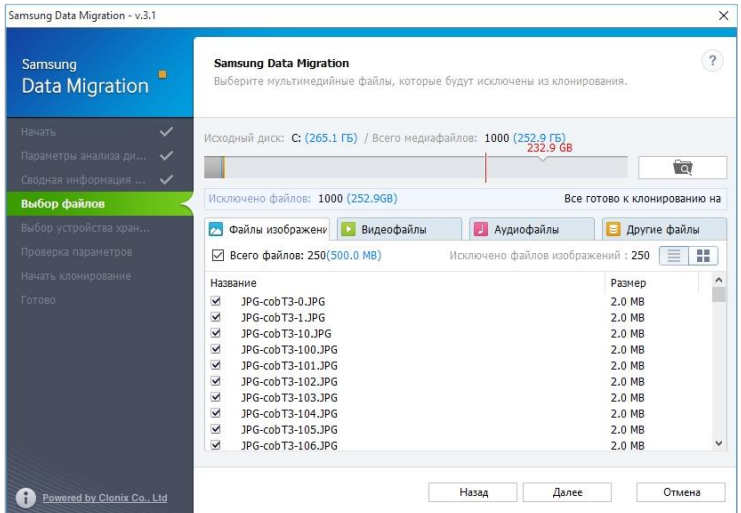

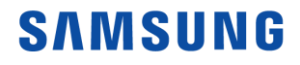

ШАГ 12. Чтобы клонировать все, кроме выбранных файлов, перейдите к шагу 13. Чтобы удалить выбранные файлы и клонировать все остальное, перейдите к шагу 14. Чтобы сохранить выбранные файлы на другом запоминающем устройстве и продолжить клонирование, перейдите к шагу 15.

ШАГ 13. Клонирование всего, кроме выбранных файлов

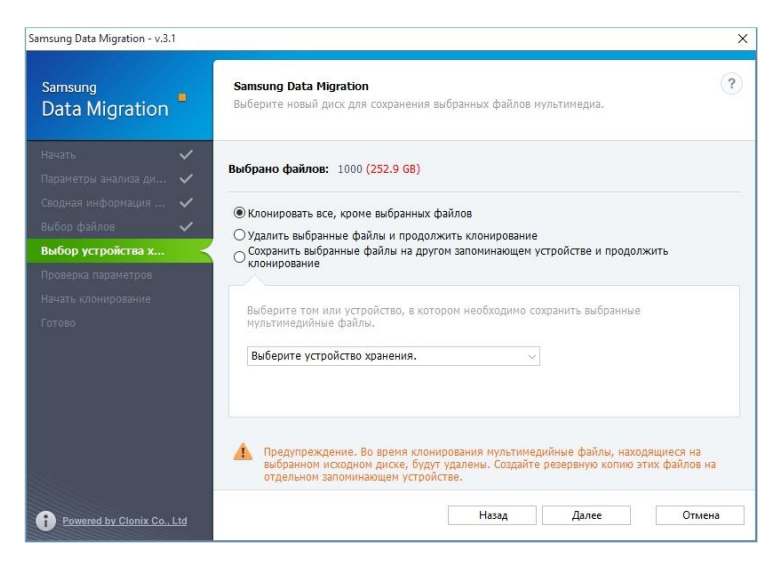

① Выберите вариант «Клонировать все, кроме выбранных файлов» и нажмите кнопку «Далее».

ШАГ 14. Клонирование после удаления выбранных файлов

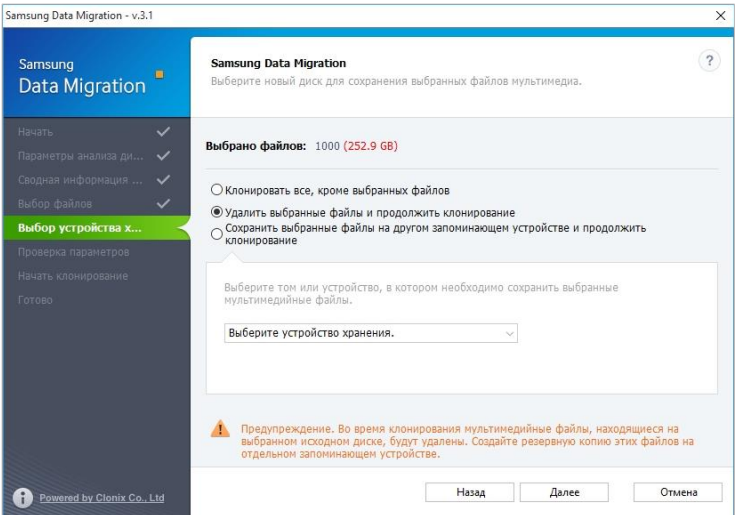

① Выберите вариант «Удалить выбранные файлы и продолжить клонирование» и нажмите кнопку «Далее»

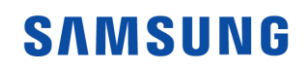

#### ШАГ 15. Клонирование после сохранения файлов на другом запоминающем устройстве

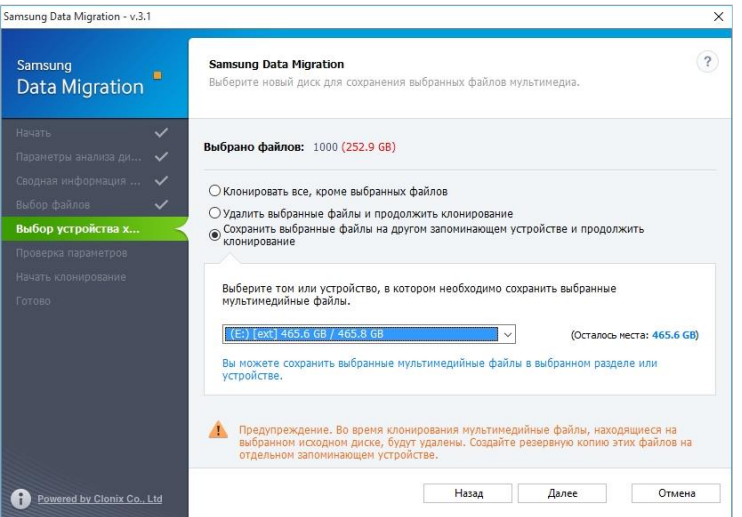

- ① Выберите вариант «Сохранить выбранные файлы на другом запоминающем устройстве и продолжить клонирование».
- ② Выберите запоминающее устройство, на котором необходимо сохранить выбранные файлы.
- ③ Нажмите кнопку «Далее».

#### ШАГ 16. Начало клонирования

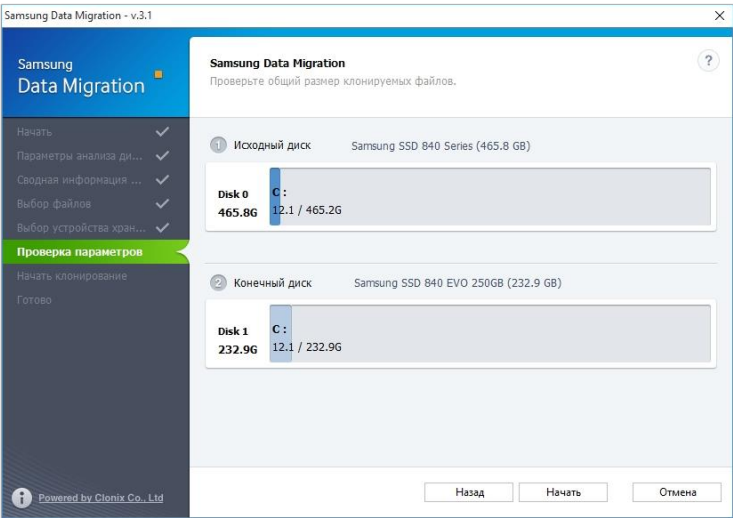

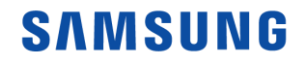

#### ШАГ 17. Выполнение клонирования

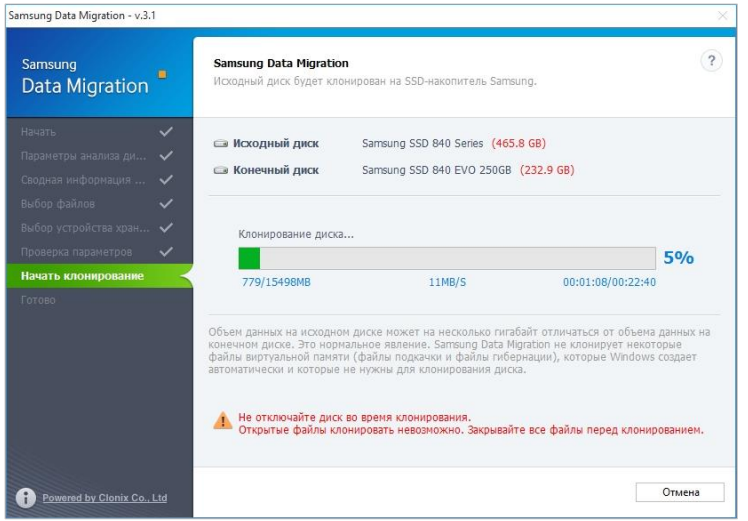

#### ШАГ 18. Клонирование завершено

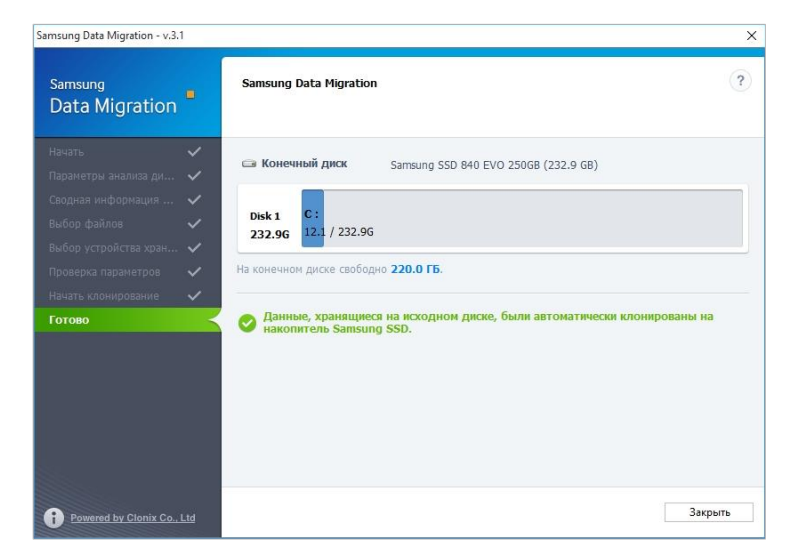

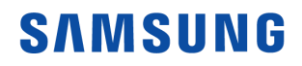

#### **3. Перезагрузка с клонированного целевого диска**

3-1. Если целевой диск подключен к USB-порту

ШАГ 1. Завершение работы компьютера, с которого переносятся данные

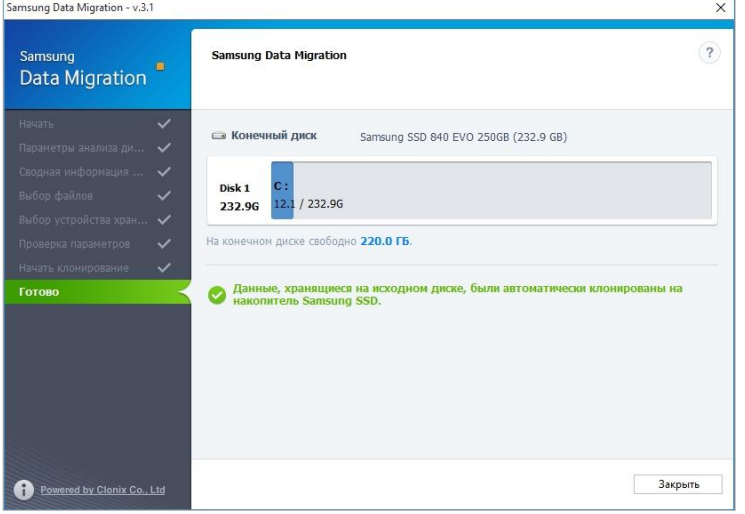

① Нажмите кнопку [Finish] (Завершить), расположенную в правой нижней части окна.

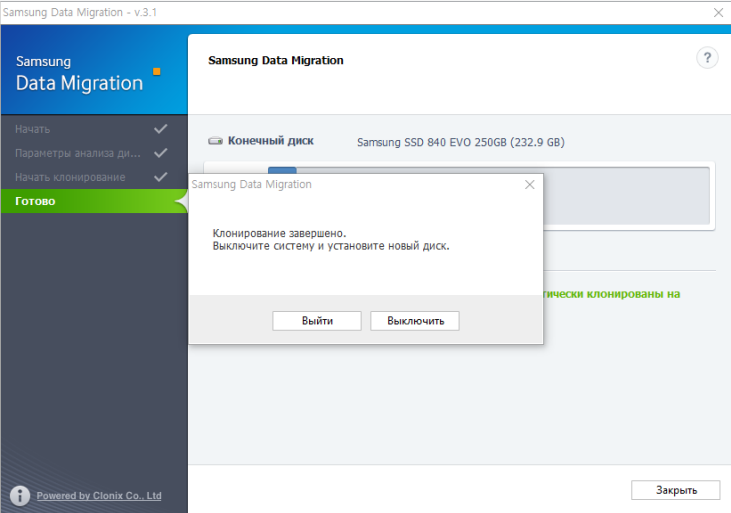

- ② Завершите работу компьютера с помощью кнопки [Shut down the system] (Завершить работу системы).
- ШАГ 2. Подключение к целевому диску на компьютере
- ① Отсоедините USB-кабель, которым подключен целевой диск.
- ② Подключите клонированный целевой диск.
- ※ Если в компьютере можно подключить только один диск, извлеките исходный диск и подключите клонированный целевой диск.

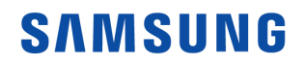

ШАГ 3. Изменение порядка загрузки таким образом, чтобы клонированный диск загружался первым

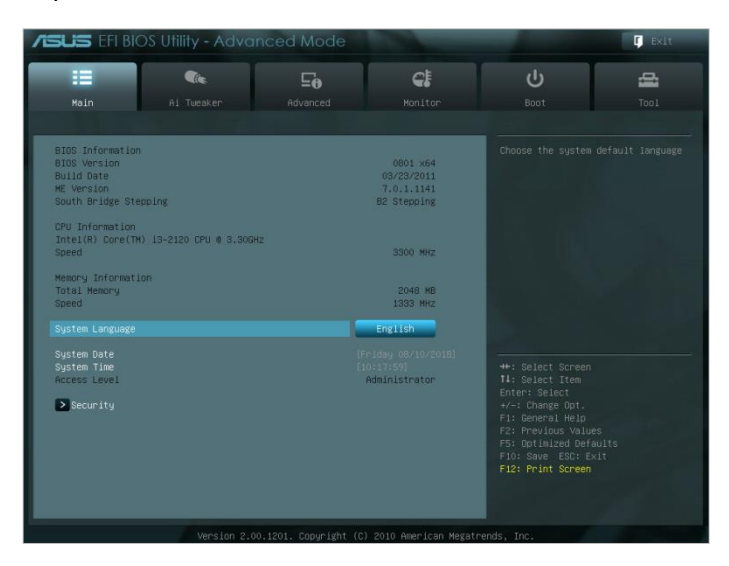

- ① Включите питание компьютера и войдите на экран BIOS с помощью предназначенной для этого клавиши.
- ② Войдите в меню [Boot] (Загрузка).

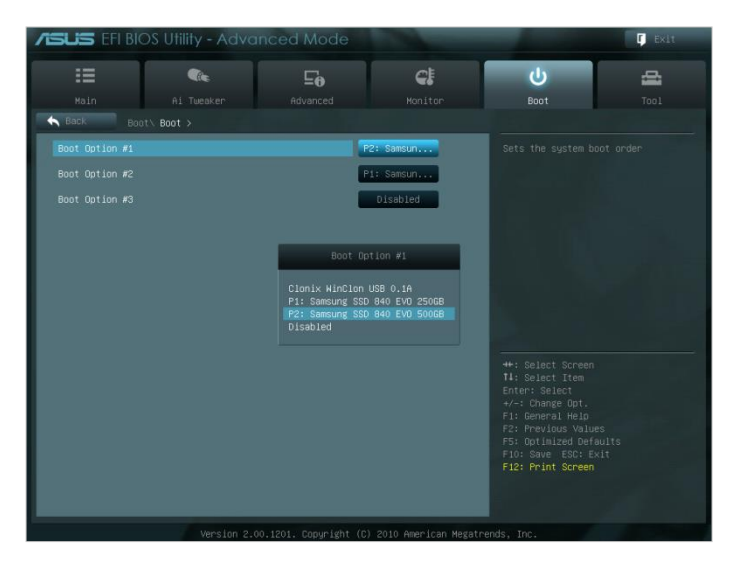

- ① Поместите целевой диск перед исходным диском в порядке загрузки.
- ② Нажмите клавишу F10, чтобы сохранить изменения.
- ③ Нажмите клавишу ESC, чтобы выйти с экрана BIOS.
- ※ Клавиша для входа в BIOS и настройка порядка загрузки могут отличаться от указанных здесь. Это зависит от производителя компьютера или характеристик материнской платы.
- ШАГ 4. Загрузка системы с целевого диска
- ① Разрешите компьютеру включаться и загружать систему с целевого диска.

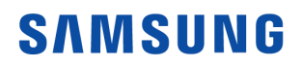

#### 3-2. Если целевой диск подключен к SATA-порту

ШАГ 1. Завершение работы компьютера, с которого переносятся данные

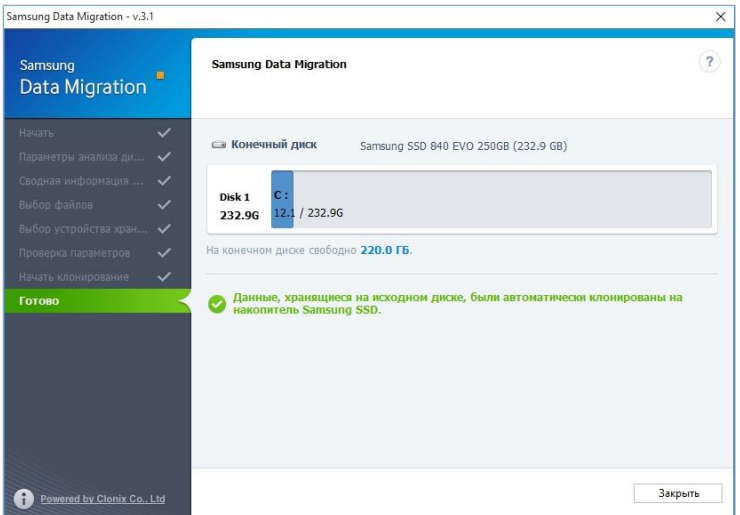

① Нажмите кнопку [Finish] (Завершить), расположенную в правой нижней части окна.

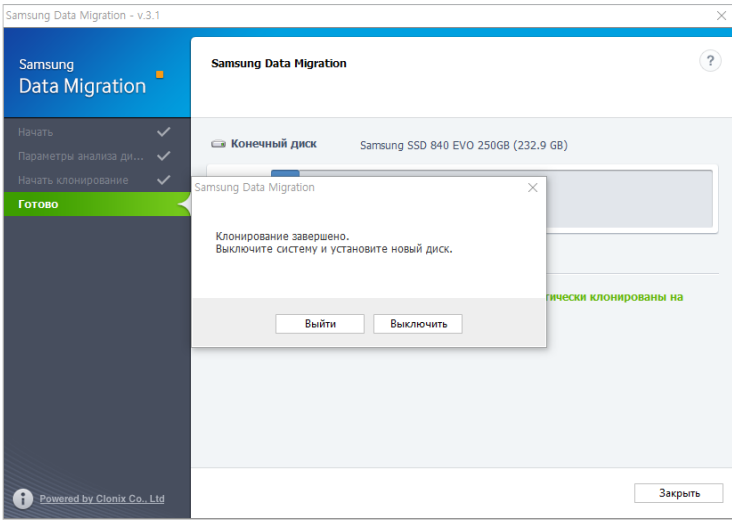

② Завершите работу компьютера с помощью кнопки [Shut down the system] (Завершить работу системы).

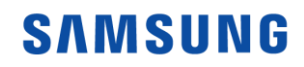

ШАГ 2. Изменение порядка загрузки таким образом, чтобы клонированный диск загружался первым

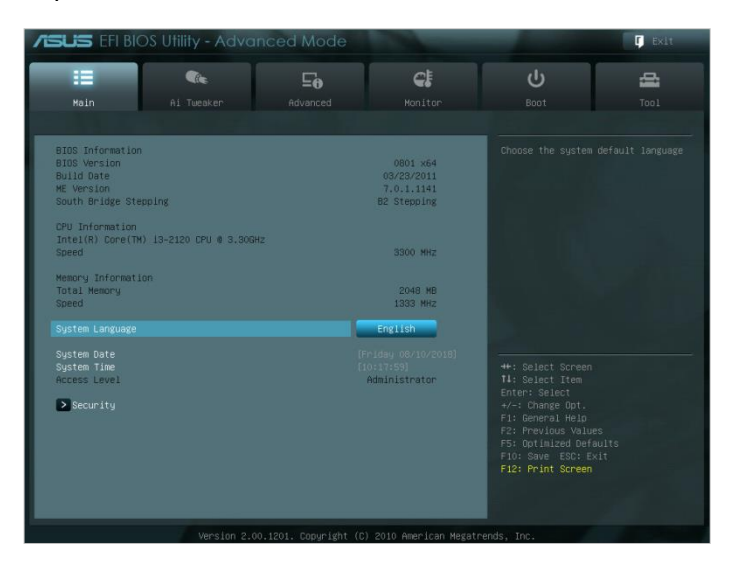

- ① Включите питание компьютера и войдите на экран BIOS с помощью предназначенной для этого клавиши.
- ② Войдите в меню [Boot] (Загрузка).

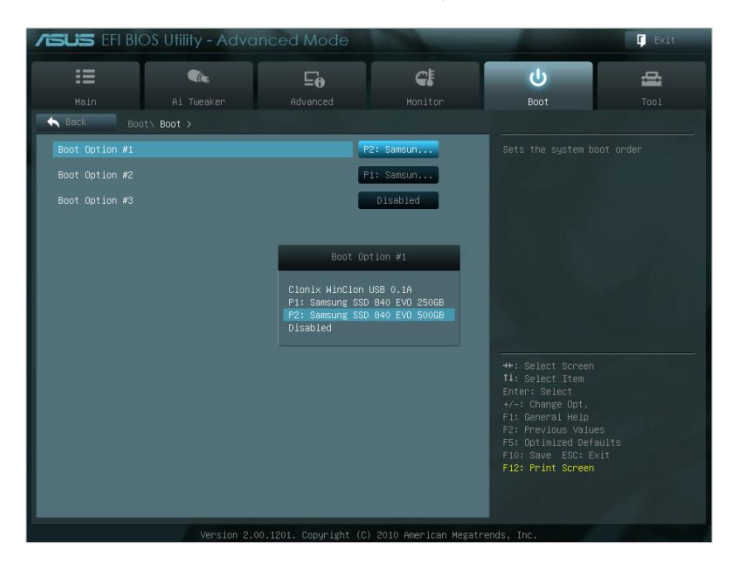

- ③ Поместите целевой диск перед исходным диском в порядке загрузки.
- ④ Нажмите клавишу F10, чтобы сохранить изменения.
- ⑤ Нажмите клавишу ESC, чтобы выйти с экрана BIOS.
- ШАГ 3. Загрузка системы с целевого диска
- ① Разрешите компьютеру включаться и загружать систему с целевого диска.
- ※ Клавиша для входа в BIOS и настройка порядка загрузки могут отличаться от указанных здесь. Это зависит от производителя компьютера или характеристик материнской платы.

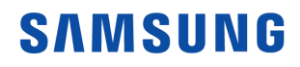

# End of Document

January 2018

[www.samsung.com/ssd](http://www.samsung.com/ssd)

[www.samsungssd.com](http://www.samsungssd.com/)

Design and contents of this manual are subject to change without notice.

© 2018 Samsung Electronics,Co.,Ltd. All rights reserved.